# 3.2 Internal alert

Internal alerts can be sent to users.

An internal alert can be sent by the administrator or by monitoring indicators.

## By the administrator

- The administrator can send internal alert by administration console. (See: Administration console)
- The message will be received by user via message pop-up.

## **Monitoring indicators**

- Monitoring indicators send only warning and alert message.
- The message contains information that explains the alert:
  - Item id and type.
  - Indicator description.
  - Target value.
  - Alert or warning value.
- The indicators are defined in *Indicators* screen.

### Message pop-up

Users may receive messages pop-up, displayed on the bottom right corner of the screen.

Three kinds of message may be displayed:

- Information
- Warning
- Alert

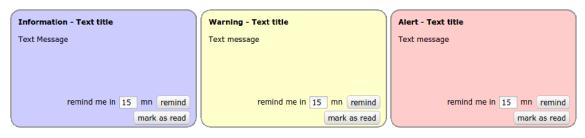

Fig. 3.38: message pop-up

#### Action on message pop-up

Three possible actions:

- Select to remind you in a given number of minutes (message will close and appear again in the given number of minutes).
- Mark it as read to definitively hide it.
- Mark as read all remaining alerts (the number appears on the button).

#### Note:

• On Alerts screen, the user can read the alert messages marked as read.

## Alert on detail window

On indicatorable items, you may see a small icon on top left of the detail of the item. Just move the mouse over the icon to display, which indicator has been raised.

| 👱 Act        | ivity #1                                       | _               | 01/09<br>2011                                                     |
|--------------|------------------------------------------------|-----------------|-------------------------------------------------------------------|
| - Descriptio | n                                              |                 |                                                                   |
| •            | id : # 1<br>name : bug fixing                  | 001-001-1-TAS-1 |                                                                   |
|              | alidated end date<br>work compared to validate | d work          | <ul> <li>●</li> <li>●</li> <li>●</li> <li>●</li> <li>●</li> </ul> |
| externa      | requestor :                                    |                 | - € ₽                                                             |

Fig. 3.39: Alert on detail window

## Alert on Today screen

Just move the mouse over the red line to display, which indicator has been raised.

| 🗏 #3                                                                        | project one - developement | Task      | Evolutoin X - Analysis    | 22/01/2016 | record      | 1 |  |
|-----------------------------------------------------------------------------|----------------------------|-----------|---------------------------|------------|-------------|---|--|
| 墨 #4                                                                        | project one - developement | Task      | Evolution X - Development | 18/02/2016 | record      | 1 |  |
| <u>■</u> #2                                                                 | project one - developement | Evolution | Evolution X               | 23/02/2016 | in progress | 1 |  |
| 💻 #5                                                                        | project one - developement | Task      | Evolution X - Tests       | 23/02/2016 | record      | 1 |  |
| 大: ±1                                                                       | project one - developement | Key date  | Delivery of Evolution X   | 24/02/2016 | record      | ✓ |  |
| respect of validated end date<br>reassessed work compared to validated work |                            | Evolution | Evolution Y               | 01/03/2016 | record      | 1 |  |
| = #1 projectione maintenance                                                |                            | Task      | bug fixing                | 28/07/2016 | in progress | 1 |  |

Fig. 3.40: Alert on Today screen